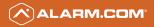

# 1080p INDOOR WI-FI VIDEO CAMERA

INSTALLATION GUIDE ADC-V522IR

# **Pre-Installation Checklist**

- ADC-V522IR camera (included)
- AC Power adapter (included)
- Ethernet or Wireless (2.4 or 5 GHz) connection to broadband (Cable, DSL, or Fiber Optic) Internet
- A computer, tablet or smartphone with Wi-Fi is required if the router does not have the Wi-Fi Protected Setup (WPS) feature
- Login and Password for the Alarm.com account to which you will add the camera

Note: There are three options for connecting the ADC-V522IR to the network: Ethernet Mode, Wi-Fi Protected Setup (WPS) Mode, and Access Point (AP) Mode.

# **Ethernet Mode**

## Add the Camera to an Alarm.com Account

- 1 Using an Ethernet cable, connect the camera to the network.
- 2 Connect the camera's AC power adapter and plug it into a non-switched outlet.
- 3 Add the device to the account by either selecting the account in MobileTech OR by using a web browser and entering the following URL:

www.alarm.com/addcamera

- 4 Select the camera from the video device list or type in its MAC address to begin adding the camera. The camera's MAC address is located on the back of the camera.
- 5 Follow the on-screen instructions to finish adding the camera. You may configure camera settings from the Customer Website.

# **AP Mode**

## Add the Camera to an Alarm.com Account

To ensure sufficient Wi-Fi signal, complete these steps with the camera near its final location but prior to mounting.

- 1 Connect the camera's AC power adapter and plug it into a non-switched outlet.
- 2 Hold down the WPS button and release when the LED begins to flash white (about 6 seconds).
- 3 On an Internet enabled device, connect to the wireless network "ALARM (XX:XX:X)" where XX:XX:XX is the last six digits of the ADC-V522IR's MAC address, which is located on the back of the ADC-V522IR.
- 4 On the same device, open a web browser and enter "http://522irinstall" in the URL field. Follow the onscreen instructions to add the ADC-V522IR to the wireless network. The LED will be solid green when the connection is complete.

5 Add the device to the account by either selecting the account in MobileTech OR by using a web browser and entering the following URL:

www.alarm.com/addcamera

- 6 Select the camera from the video device list or type in its MAC address to begin adding the camera. The camera's MAC address is located on the back of the camera.
- 7 Follow the on-screen instructions to finish adding the camera. You may configure camera settings from the Customer Website.

You can now power down the camera and install it in its final location using the included hardware.

# WPS Mode

## Add the Camera to an Alarm.com Account

To ensure sufficient Wi-Fi signal, complete these steps with the camera near its final location but prior to mounting.

- Connect the camera's AC power adapter and plug it into a non-switched outlet.
- 2 Hold down the WPS button and release when the LED begins to flash blue (about 3 seconds).
- 3 Activate the WPS Mode on the router. The ADC-V522IR will begin to connect to the wireless network. The LED will be solid green when the connection is complete.
- 4 Add the device to the account by either selecting the account in MobileTech OR by using a web browser and entering the following URL:

www.alarm.com/addcamera

- 5 Select the camera from the video device list or type in its MAC address to begin adding the camera. The camera's MAC address is located on the back of the camera.
- 6 Follow the on-screen instructions to finish adding the camera. You may configure camera settings from the Customer Website.

You can now power down the camera and install it in its final location using the included hardware.

# **LED Reference Guide**

## Status

Solid Green | Internet connection

Local network and internet connection

## Flashing Green | Local network connection

Local network connection only, no internet

Solid Red | No network connection

No local network or internet connection

Flashing Red | System booting

Camera is booting

(Continued)

#### Wireless Enrollment

#### Flashing Blue | WPS Mode

To enter WPS mode, push the WPS button and release when flashing blue (about 3 seconds). **See instructions above to add the camera to your router and account using WPS.** 

#### Flashing White | AP Mode

To enter AP mode, push the WPS button and release when flashing white (about 6 seconds). **See instructions above to add the camera to your router and account using AP mode.** 

### Factory Reset

### Flashing Green & Red | Factory Reset

WARNING: This will restore factory-default settings to the camera. If already installed, the camera may need to be removed from the Alarm.com account and readded after a factory reset. To perform a factory reset, push the WPS button and release when flashing Green and Red (about 15 seconds).

## Troubleshooting

- If you have issues connecting the camera to the account, power cycle the camera (unplug the power jack from the camera and then plug it back in to restore power).
- If issues persist, reset the camera to factory defaults by using the WPS button located on the back of the camera. Press and hold the WPS button until the LED is flashing Green and Red (about 15 seconds), then release the button. The camera will reboot with factory defaults. If the camera was previously installed to an Alarm.com account, it will need to be deleted before it can be installed again.

#### Questions?

Visit: www.alarm.com/supportcenter

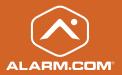

© 2017 Alarm.com. All rights reserved. 8281 Greensboro Drive, Suite 100 Tysons, VA 22102

170512